#### **Sumário**

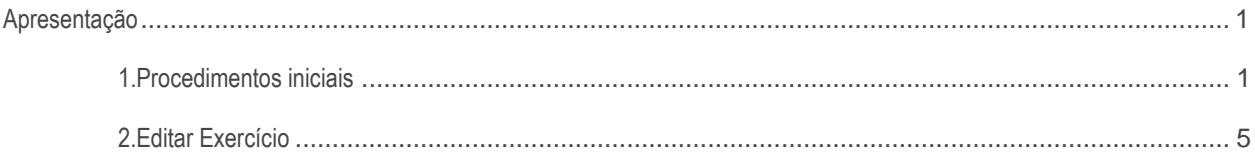

### <span id="page-0-0"></span>**Apresentação**

A rotina 2106 – Configuração de Exercíco é utilizada para incluir, editar e excluir o exercício contábil da empresa.

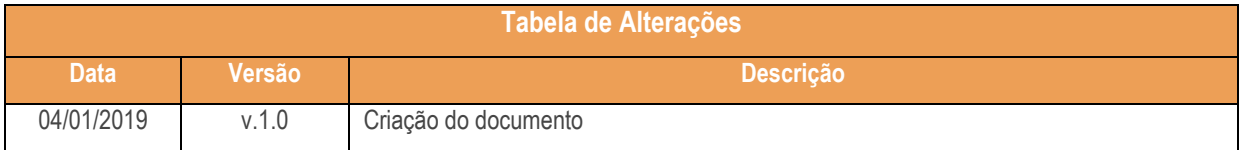

# <span id="page-0-1"></span>**1. Procedimentos iniciais**

Antes de realizar a configuração de um exercício, realize as seguintes atualizalçoes:

- Atualize a rotina 2100 Atualização do Banco de Dados para a versão 29 do Winthor;;
- Atualize a rotina 2106 Configuração de Exercício para a versão 29 do Winthor;
- Devem estar marcadas as permissões a seguir, na rotina 530 Permitir Acesso a Filial:
	- Permitir inclusão de Configuração de Exercício
	- Permitir alterar Configuração de Exercício

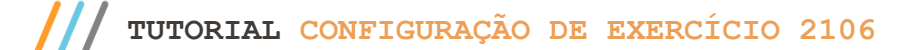

**1.1** Acesse a rotina 2106 – Configurção de exercício , clique o botão **Incluir;**

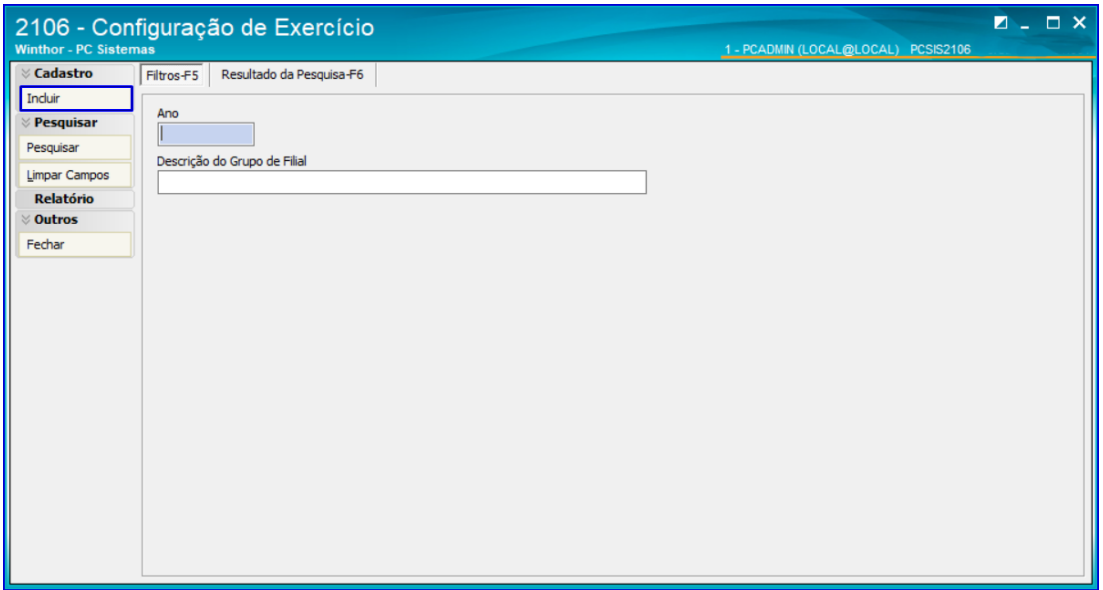

1.2 Na tela seguinte, selecione a aba **Gera**l, informe o ano de configuração do execício que deseja realizar a inclusão e preencha os demais campos;

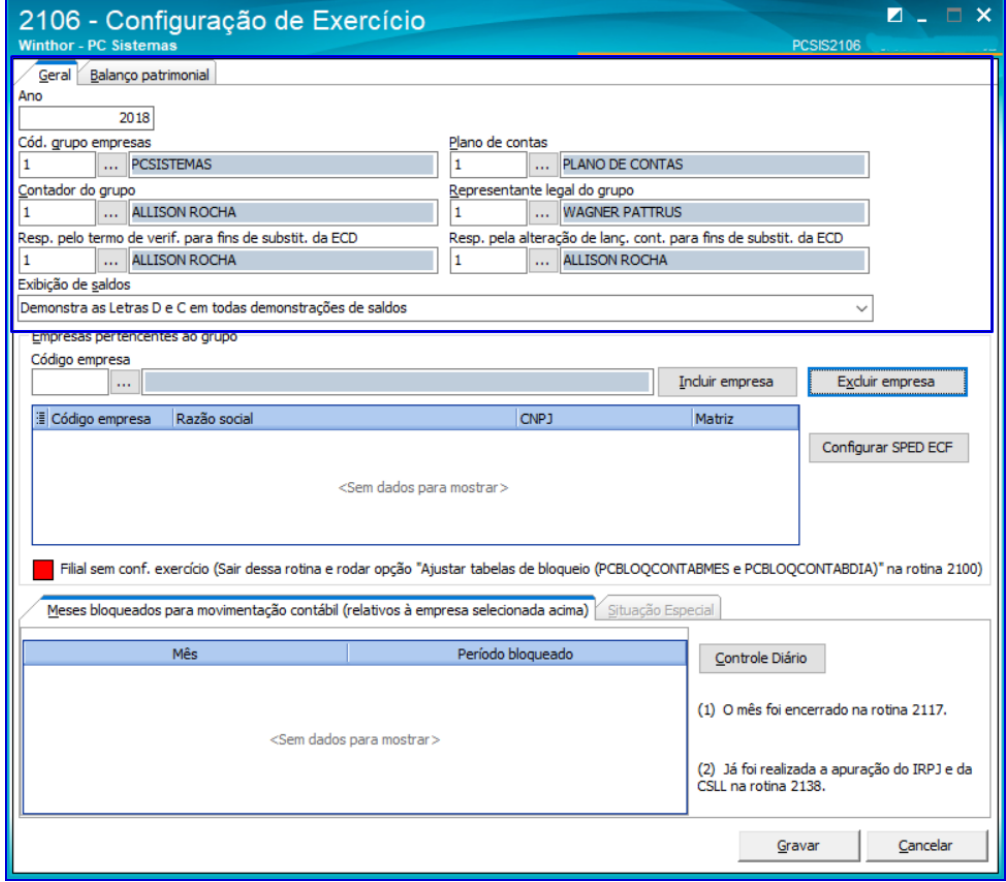

os direitos reservados. - PC Sistemas - v. 1.0 - Data: <04/01/2019

1.3 No campo **Empresa Pertencentes ao Grupo**, informe a empresa e cliqie o botão **Incluir**. Caso seja necessário realizar a exclusão da mesma, selecione-a e clique o botão **Excluir Empresa**;

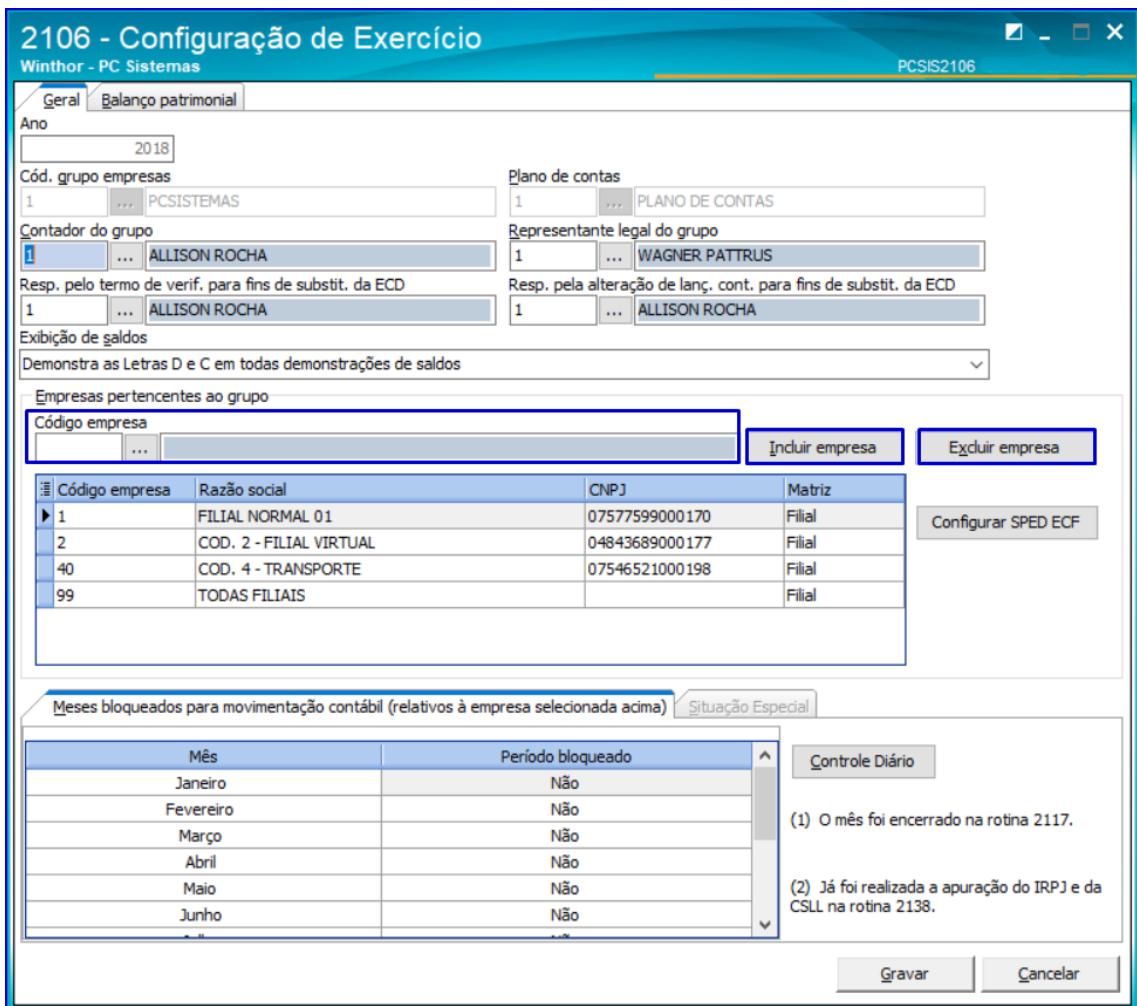

**Oberservação:** para configurar o SPED ECF, selecione a empresa e clique o botão **Configurar SPED ECF**. Só será possível realizar configuração caso a empresa seja matriz. Para mais informações acesse o

#### **ECF - [TUTORIAL WINTHOR E INFORMAÇÕES GERAIS](http://tdn.totvs.com/pages/viewpage.action?pageId=196804954)**

direitos reservados. - PC Sistemas - v. 1.0 - Data: <04/01/2019

1.4 Para realizar o controle diário clique o botão Controle Diário e selecione o(s) dia(s) conforme for necessárioe clique o botão **Salvar Controle**;

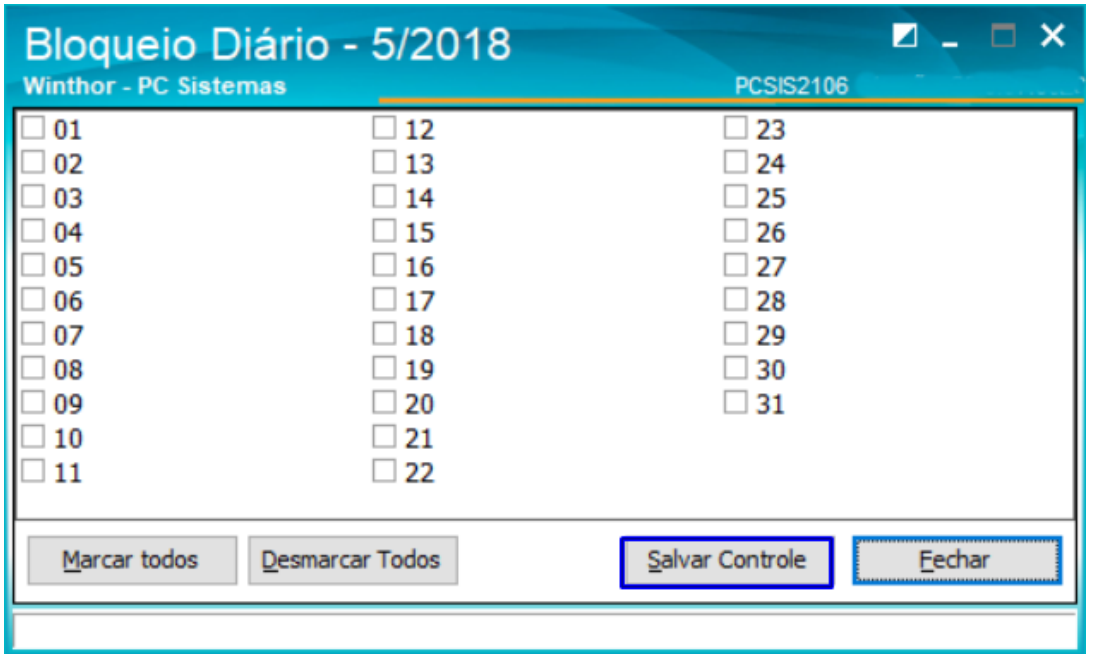

**Observação:** o controle diário bloqueia o exercício para que não seja possível realizar alterações no dia selecionado.

1.5 Na aba Situação Especial informe a Situação, Data e clique o botão Gravar.

**Observação:** A aba Situação Especial ficará habilitada somente para empresas matrizes.

1.6 Na aba **Balanço Patrimonial** informe os textos e clique o botão **Gravar**;

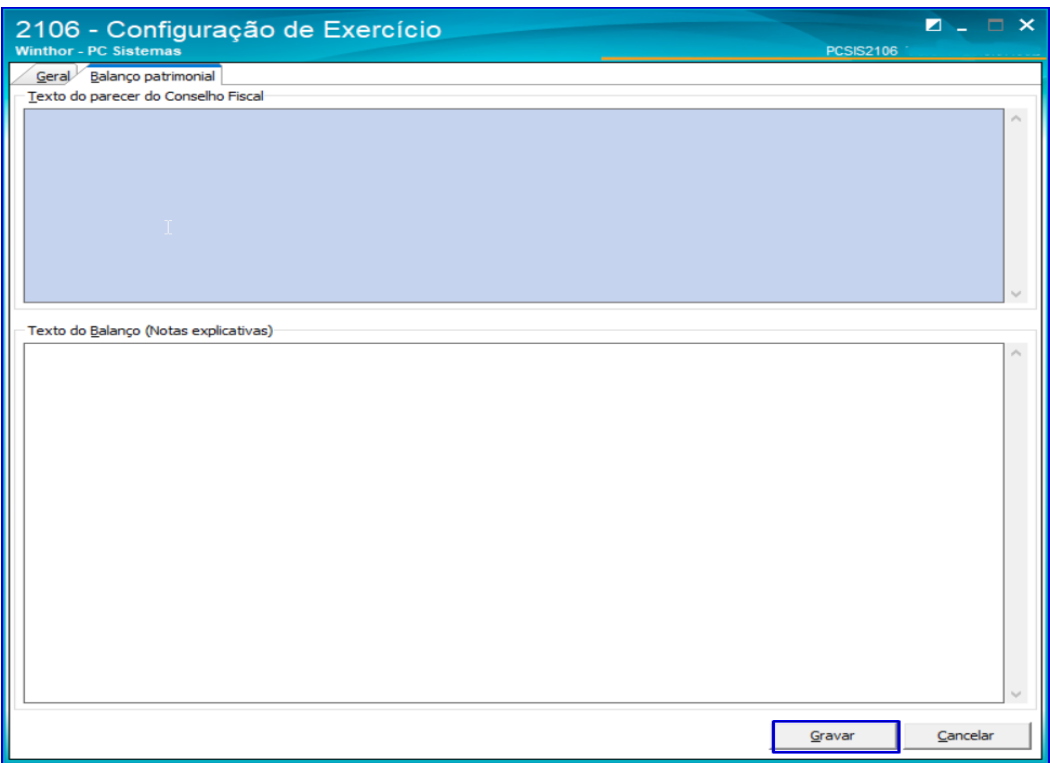

Sistemas – v. 1.0 - Data:  $\langle 04/01/2019 \rangle$ 

# <span id="page-4-0"></span>**2. Editar Exercício**

2.1 Para realizar a edição de um exercício, acesse a rotina **2106 – Configuração Exercício** e selecione a aba **Resultado da Pesquisa**;

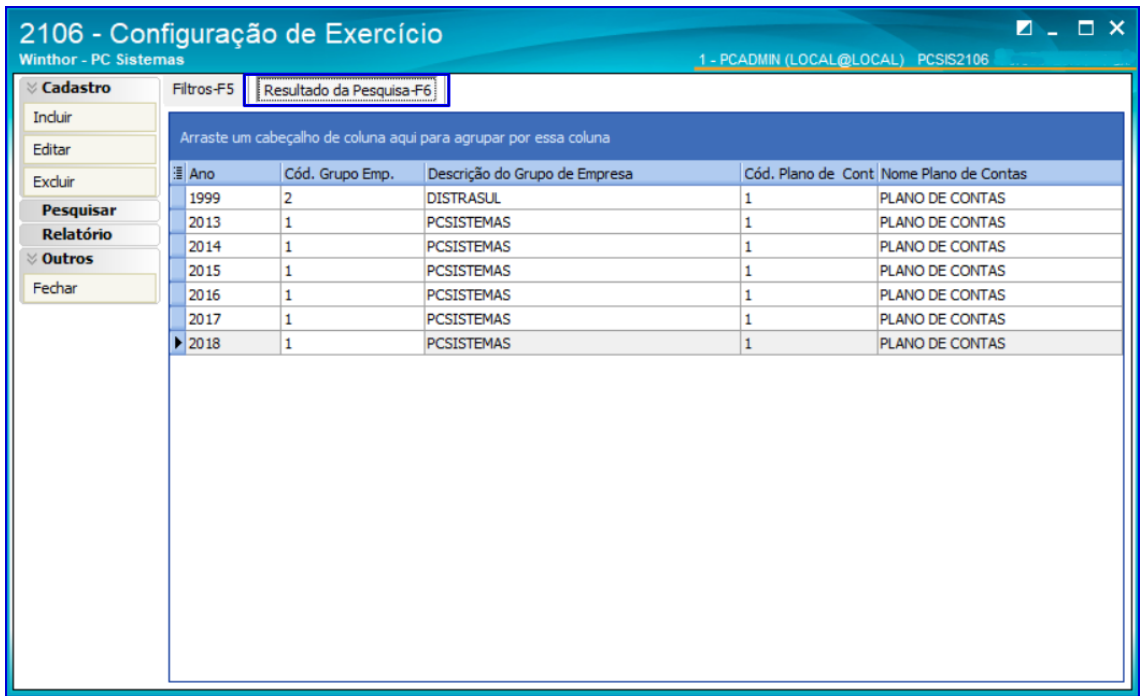

2.2 Selecione o exercício que deseja realizar a edição, clique a oção **Editar** ou dê duplo clique. Na tela seguinte realize as alterações conforme necessidade e clique o botão **Gravar**;

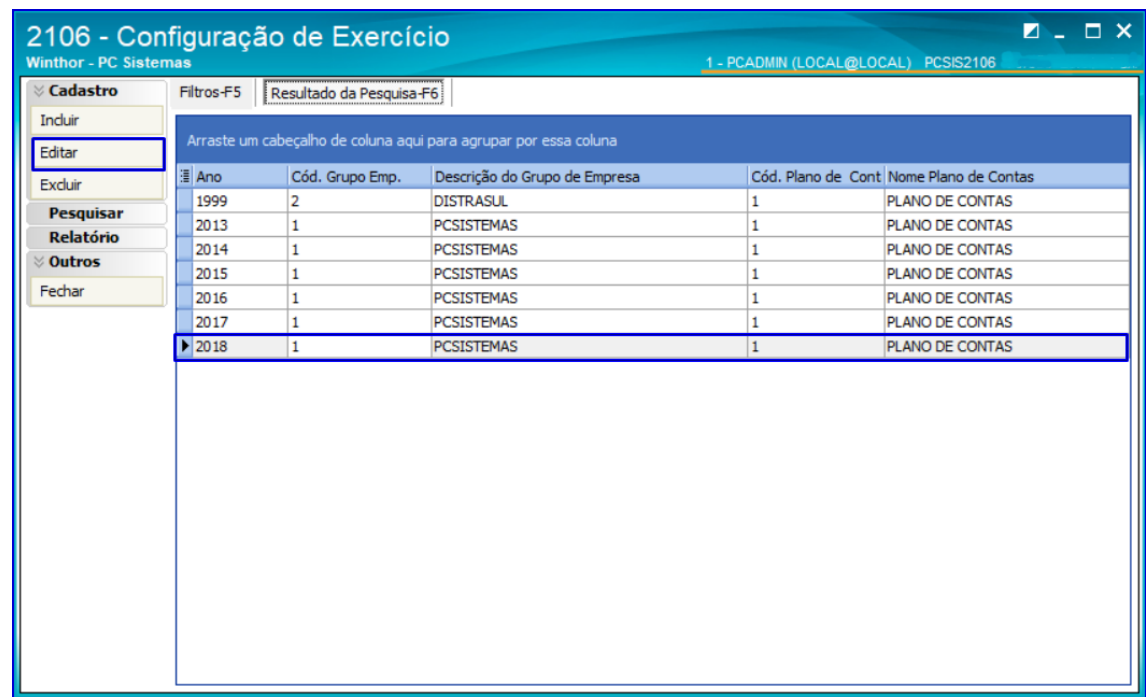

2.3 Para realizar a Exclusão selecione o exercício e clique o botão **Excluir**.

**Observação:** Caso deseje que as rotinas do gerencial que realizam a inclusão, edição, exclusão e estorno de despesas (749, 631, 750, 703, 744, 775, 3422, 3421) não alterem as informações em períodos já encerrados, bloqueados ou o lançamento esteja contabilizado na 2106, você pode marcar o parâmetro 3815 e 3817 como sim.

> Mantenha o **WinThor Atualizado**, assim você proporciona o crescimento da sua empresa através de soluções criadas especialmente para o seu negócio!

Estamos à disposição para mais esclarecimentos e sugestões.

**Fale com a PC:** [www.pcsist.com.br](http://www.pcsist.com.br/) **Central de Relacionamento** - (62) 3250 0210

direitos reservados. – PC Sistemas – v. 1.0 - Data: <04/01/2019